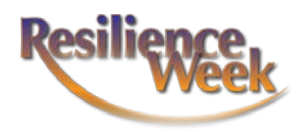

# RECORDING YOUR PRESENTATION

A step-by-step guide

## Before You Record

- 1. Ensure you have a quality microphone.
	- a. The microphone that's attached to your computer does not work well when recording professional presentations.
	- b. Invest in a microphone that's separate from your computer.
	- c. This can be a headset or a tabletop microphone.
- 2. Ensure you have a quality camera.
	- a. The camera built into your laptop or tablet will work fine.
- 3. Find a quiet place.
	- a. Find a quiet place and time to record.
	- b. Listen to the "room noise" by closing your eyes and focusing on any sound you hear.
		- i. Examples of room noise can be
			- 1. Fans or air conditioning
			- 2. Yard work
			- 3. People talking
			- 4. Pets
	- c. The best time to record is early in the morning because it's usually quiet.
	- d. A smaller room at home like a clean bedroom or home office works better than a large room or a public space.
- 4. Look around you
	- a. Make sure your background looks clean and professional.
		- i. Look for anything unprofessional on the walls.
		- ii. Tidy up the space.
	- b. Close the blinds and turn on the lights.
		- i. You want to ensure your audience can see you clearly.
		- ii. Sunlight can come and go as clouds move.
- 5. Practice, Practice, Practice
	- a. Recording a presentation is different than presenting live in front of an audience.
	- b. Do a few dry runs before you record to ensure you get it right.
	- c. Time yourself to ensure you stay within your time.
	- d. This is also a good opportunity to record a small section to ensure your microphone and camera are working properly.

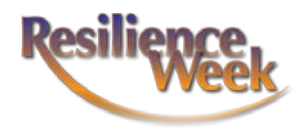

### Recording Your Presentation

Dress business casual.

#### Record narration and timings

- 1. Using PowerPoint, select Slideshow > Record Slide Show
	- a. Choose from two options:
		- i. Record from Current Slide to record from a specific slide.
		- ii. Record from Beginning to record from the beginning of a presentation.
- 2. When you're ready, select Record and start speaking.
	- a. To record from a specific slide, go to it, and then select Record.
	- b. Note: Narration won't record when slide transitions happen so let these play first before you start speaking.

#### Manage narration and timings

- 1. There are different ways to manage recordings in your presentation:
	- a. Pause to pause a recording.
	- b. Stop to end a recording.
	- c. Replay to replay a recording.
	- d. Pen, Highlighter, or Eraser use the pen, highlighter, or eraser tools to mark up your recording.

#### Remove narration or timings

- 1. An audio icon appears on a slide when narration's available.
- 2. You can also remove narration or timings from your slide.
- 3. If you're in record mode, select Clear.
- 4. Choose from two options:
	- a. Clear Recording on Current Slide to delete narration and timings on the current slide.
	- b. Clear Recording on All Slides to delete narration and timings from all slides at once.

#### Save a recording

- 1. When you're done recording, save and share your presentation as a PowerPoint file or video.
- 2. Select File.
- 3. Choose an option like Save or Export.
- 4. Title the file of your presentation as LASTNAME-FIRSTNAME-PRESENTATION TITLE.
- 5. Save as an MPEG-4.

\*\*For instructions on uploading your recording, [please view the "how-to" video.](https://vimeo.com/458311629)

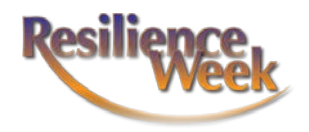

## PANEL DISCUSSIONS

To avoid any potential issues during Resilience Week, we have decided to pre-record the panel discussions. Here are a few key points to keep in mind.

## Before the Panel Discussion

- 1. Ensure you have a quality microphone.
- 2. Ensure you have a quality camera.
- 3. Ensure you have a quiet place, free of distractions.
- 4. Check your internet connection.
	- a. If possible, connect your computer through an ethernet cable instead of Wi-Fi.
- 5. Close other apps on your computer.
	- a. Having additional programs open can slow your computer down and effect your connection.
- 6. Come early.

### During the Panel Discussion

- 1. Ensure your microphone is muted. Unmute your microphone only when you speak.
- 2. Keep your camera on.
- 3. Try not to talk over moderator or other panelists.

The moderator will schedule the recording with you. You will receive an invite and a link. During the conference, there will be live Q&A sessions after the pre-recorded panel discussions have played as well as an active chat. Please be ready, available, and active during your block at the conference.